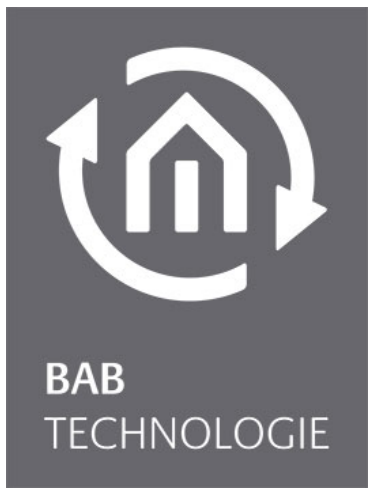

b.a.b-technologie gmbh

# Control W (eibDesk) Dokumentation

Datum: 24. Mai 2013

DE

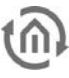

b.a.b – technologie gmbh

im INHOUSE Dortmund Rosemeyerstr. 14 44139 Dortmund

info@bab-tec.de

Tel.: +49 (0) 231 – 476 425 - 30 Fax.: +49 (0) 231 – 476 425 - 59 www.bab-tec.de

## **INHALTSVERZEICHNIS**

നി

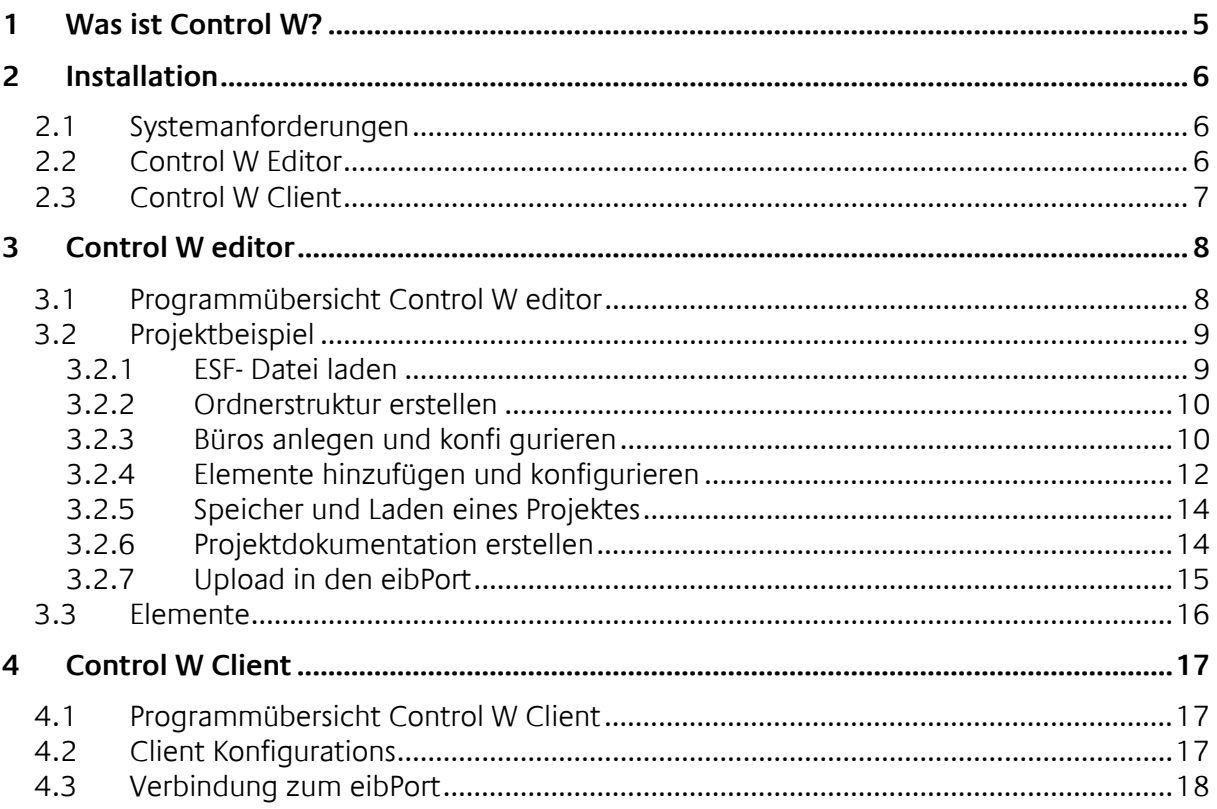

### Abbildungsverzeichnis

វកិ

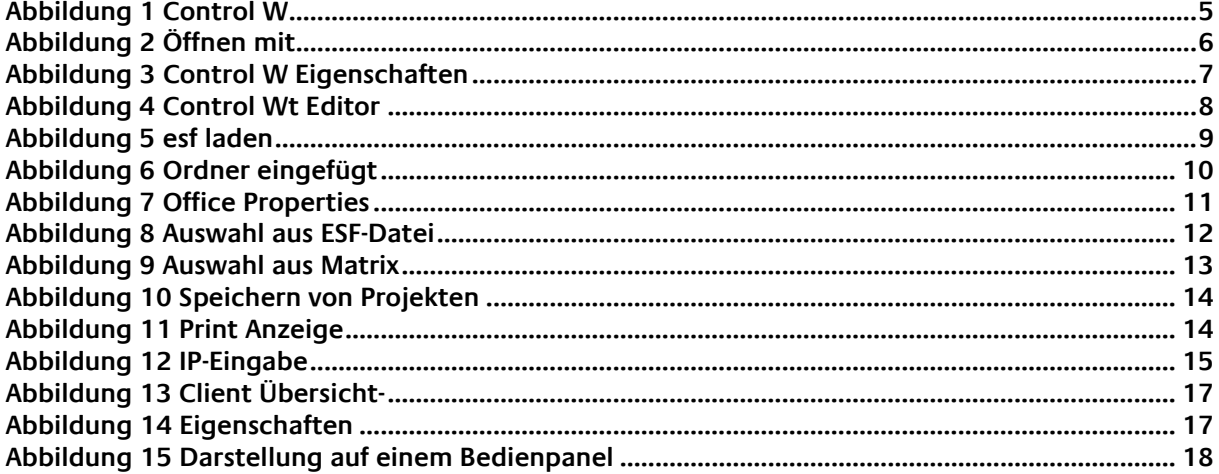

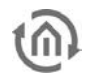

## <span id="page-4-0"></span>**1 WAS IST CONTROL W?**

Hinter Control W verbirgt sich eine Softwareversion eines EIB- Multifunktionsensor für den eibPort. Der EIB-Sensor für den Desktop. Dieser ermöglicht eine Bedienung von EIB-Funktionen direkt vom PC-Arbeitsplatz. Zum Beispiel kann für jedes Büro in einem Bürogebäude ein oder mehrere Bedienpanels erstellt werden von dem sich die Raumfunktionen steuern lassen. Der Komfort der Anlage wird dadurch erhöht ohne das weitere Kosten für zahlreiche Tastsensoren entstehen. Control W unterteilt sich in zwei JAVA Anwendungen, dem Control W Editor und dem Control W Client. Der Editor dient zur Erstellung und Konfiguration der Bedienpanles, sowie zum Upload des Projektes in den eibPort. Über die Clients können die im eibPort hinterlegten Bedienpanels aufgerufen und bedient werden.

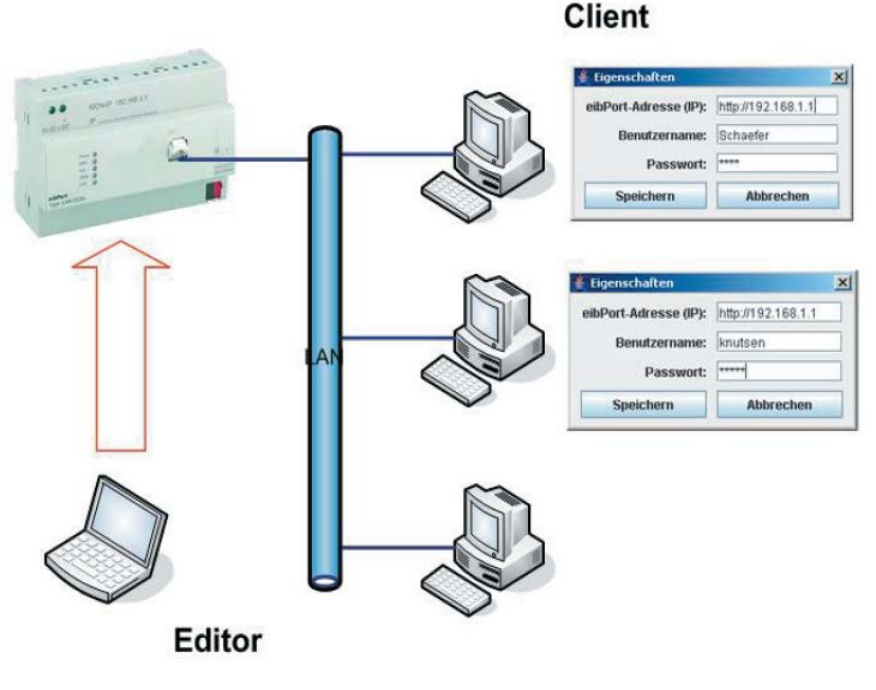

**Abbildung 1 Control W**

<span id="page-4-1"></span>Dieses Handbuch beschreibt die Installation und Anwendung des Control W Editors und Clients. Ein grundlegendes Verständnis für die Technik des Europäischen Installations Busses (EIB) wird vorausgesetzt.

## <span id="page-5-1"></span><span id="page-5-0"></span>**2 INSTALLATION 2.1SYSTEMANFORDERUNGEN**

Der Control W Editor und Client arbeiten unter minimalen Hard- und Softwareanforderungen. Auf dem System muss lediglich die Java 2 Plattform Standard Edition 5.0 (J2SE 5.0) installiert sein. Diese kann bei Sun Microsystems ( [http://java.sun.com](http://java.sun.com/) oder http://www.java.com) kostenlos bezogen werden. Zur Installation folgen Sie bitte der Installationsanweisung von Sun. Zum Upload der Konfigurationsdaten und zur Nutzung des Control W Clients ist eine LAN / Internet oder ISDN Verbindung zum eibPort notwendig.

## <span id="page-5-2"></span>**2.2CONTROL W EDITOR**

Wenn Sie den Editor das erste Mal starten müssen Sie folgende Schritte befolgen:

- 1. Klicken Sie mit der rechten Maustaste auf die Datei Control WEditor.jar und wählen Sie den Menüpunkt "Öffnen mit...".
- 2. Klicken Sie auf "Durchsuchen..." und geben Sie den Pfad zu der Datei "javaw.exe" an. Normalerweise befindet sich diese unter "C:\Programme\Java\jre1.5.0\bin\javaw.exe". Nach dem Klick auf "Öffnen" erscheint das ausgewählte Programm.

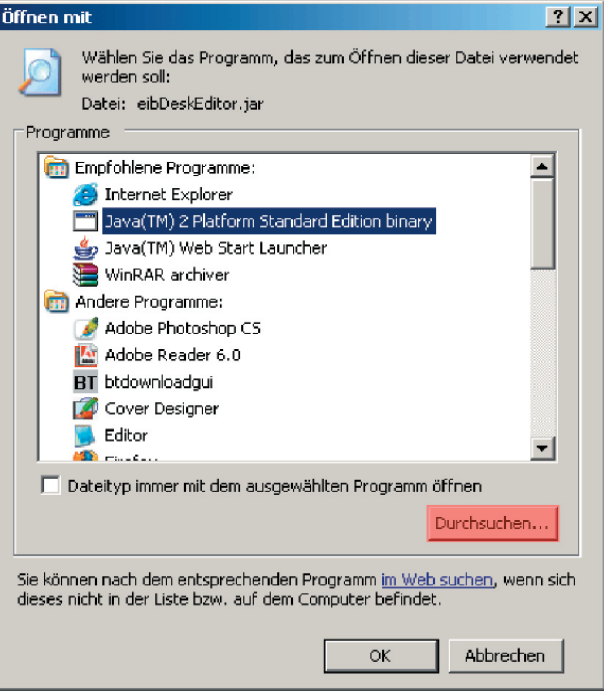

#### **Abbildung 2 Öffnen mit**

- <span id="page-5-3"></span>3. Damit bei den folgenden Starts der Control W Editor immer mit der Java VM gestartet wird, muss die Checkbox "Dateityp immer mit dem ausgewähltem Programm öffnen" markiert werden.
- 4. Bei einem Klick auf "OK" wird der Control W Editor gestartet. Ab jetzt kann der Editor mit einen Doppelklick direkt gestartet werden.

Alternativ können Sie sich auch eine Verknüpfung für den Control W Editor erstellen. Als Ziel muss eingegeben werden: <Pfad zur JavaVM>\javaw.exe -jar <Pfad zu Control W Editor>\Control WEditor.jar

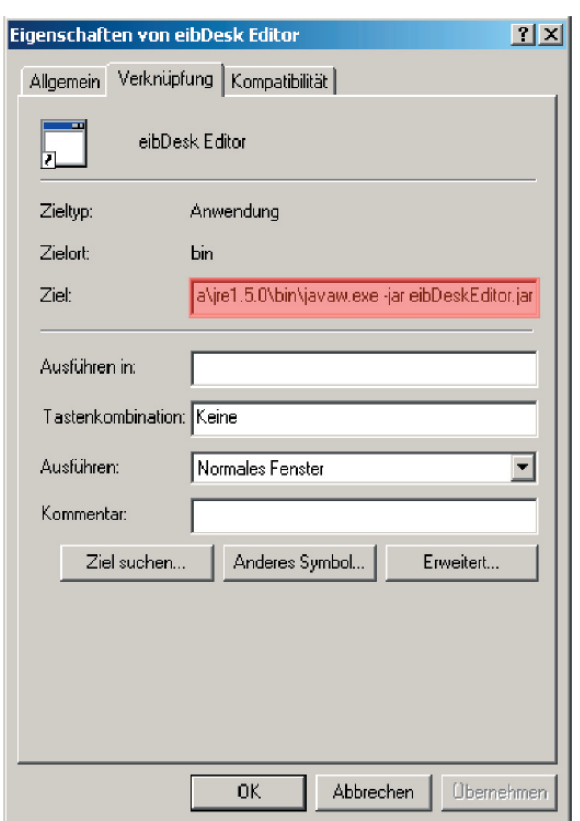

**Abbildung 3 Control W Eigenschaften** 

### <span id="page-6-1"></span><span id="page-6-0"></span>**2.3CONTROL W CLIENT**

Zum Starten des Control W Clients gehen Sie genauso vor, wie bei Control W Editor.

## <span id="page-7-0"></span>**3 CONTROL W EDITOR**

Der Control W Editor dient zur Erstellung, Konfi guration der Bedienpanels, sowie zum Upload der Projekte in den eibPort.

## <span id="page-7-1"></span>**3.1 PROGRAMMÜBERSICHT CONTROL W EDITOR**

Die folgende Abbildung zeigt das Programmfenster des Editors.

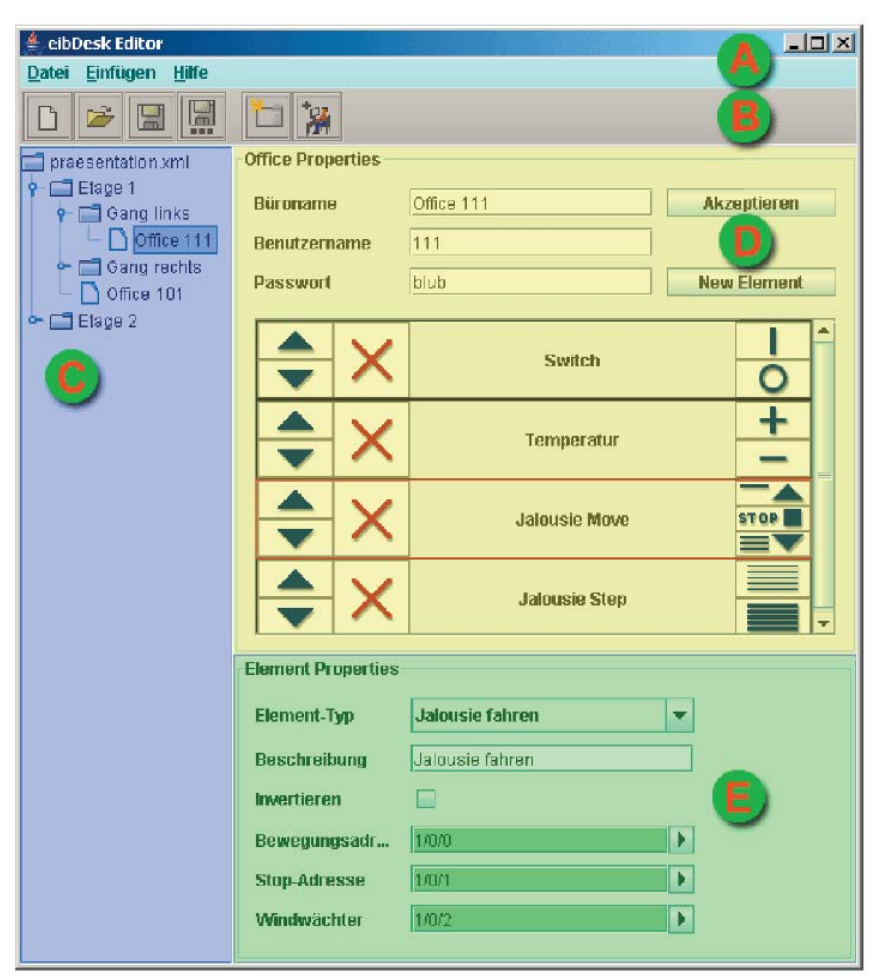

**Abbildung 4 Control Wt Editor**

- <span id="page-7-2"></span>A) Menuleiste -Zugriff auf alle projektbezogenen Funktionen
- B) Toolbar -schneller Zugriff auf wichtige Funktionen
- C) Projektbaum -Übersicht vom Projekt -Auswahl zur Konfi guration
- D) Panelkonfiguration -Vergabe von Namen und Zugangsdaten -Zusammenstellung des Panels
- E) Elementkonfiguration -Auswahl des Elementtyps -Beschreibung der Elemente -Vergabe von Adressen

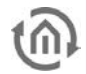

### <span id="page-8-0"></span>**3.2 PROJEKTBEISPIEL**

Die Funktionalität und prinzipielle Vorgehensweise des Editors wird an einem kleinen Beispiel erläutert.

#### Beispiel:

Als Beispiel soll ein Projekt mit 2 Etagen und jeweils einem Büro erstellt, gespeichert, dokumentiert und in den eibPort übertragen werden.

Etage1:

Büro 101: Beleuchtung schalten Jalousie fahren Lamellen verstellen Jalousie stop

Etage2:

Büro 201: Beleuchtung schalten Soll-Temperatur ändern

### 3.2.1 ESF- DATEI LADEN

<span id="page-8-1"></span>Der Control W Editor bietet die Möglichkeit Projektdaten aus der ETS einzulesen. Damit wird die Adresszuweisung sehr vereinfacht. Dazu muss mit Hilft der ETS eine ESF- Datei exportiert werden, s.h. Bedienungsanleitung der ETS. Um die ESF-Datei einzubinden wählen Sie im Menü "Datei" den Eintrag "ESF-Datei einbinden". Mit Hilfe des Dateibrowsers können Sie die entsprechende ESF-Datei des Projektes auswählen und öffnen.

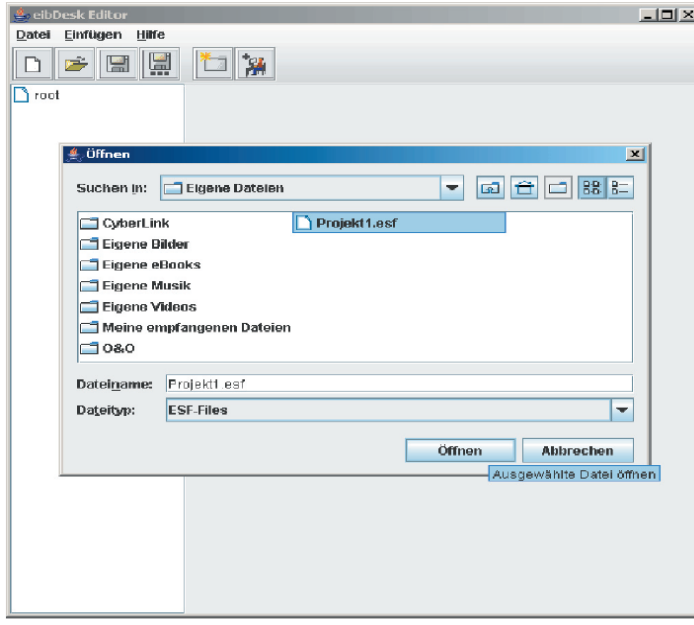

<span id="page-8-2"></span>**Abbildung 5 esf laden**

**Hinweis: Das Einbinden der ESF- Datei ist optional, aber es erleichtert die Adressvergabe erheblich.**

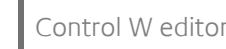

### 3.2.2 ORDNERSTRUKTUR ERSTELLEN

<span id="page-9-0"></span>Um ein Projekt übersichtlich und verständlich zu gestalten kann eine beliebige Struktur erstellt werden. In diesem Beispiel wird das Projekt etagenweise gegliedert. Das Einfügen von Ordnern kann über die

Schaltfl äche in der Toolbar.

oder direkt in der Projektbaumansicht über einen Rechtsklick erfolgen.

Beim Einfügen werden Sie aufgefordert einen Namen für den Ordner zu vergeben.

Es besteht auch die Möglichkeit Unterordner zu erstellen um verschachtelte Strukturen darstellen zu können. Hierzu ist der Ordner in dem der Unterordnung erstell werden soll zuvor zu markieren. Für das Beispiel ergibt sich folgende Ansicht:

<span id="page-9-2"></span>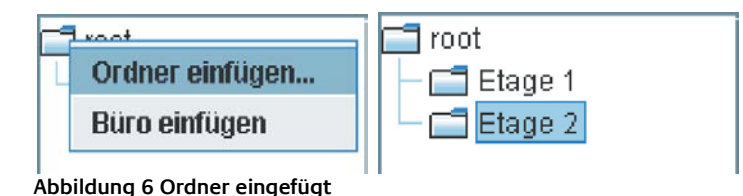

### 3.2.3 BÜROS ANLEGEN UND KONFI **GURIEREN**

<span id="page-9-1"></span>Hinter jedem angelegten Büro steck ein Bedienpanel.

### **Einfügen**

Das Einfügen von Büros erfolgt über die Schaltfl äche in der Toolbar in den markierten Ordner oder wie

bei den Ordnern über einen Rechtsklick.

### Konfiguration

Zur Konfi guration ist das entsprechende Büro in dem Projektbaum zu markieren. In der Panelkonfi guration erscheinen die Eigenschaften des Panels. Diese umfassen Büroname, Benutzername und Passwort sowie eine Ansicht der Elemente des Bedienpanels. Die Zugangsdaten können frei gewählt werden. Mit der Schaltfl äche "Akzeptieren" werden die Einstellungen übernommen.

In dem Beispiel wurden folgende Einstellungen verwendet:

Büro in der 1 Etage:

Büroname: Büro 101 Benutzername: 101 Passwort: b101

Büro in der 2 Etage:

Büroname: Büro 201 Benutzername: 201 Passwort: b201

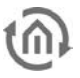

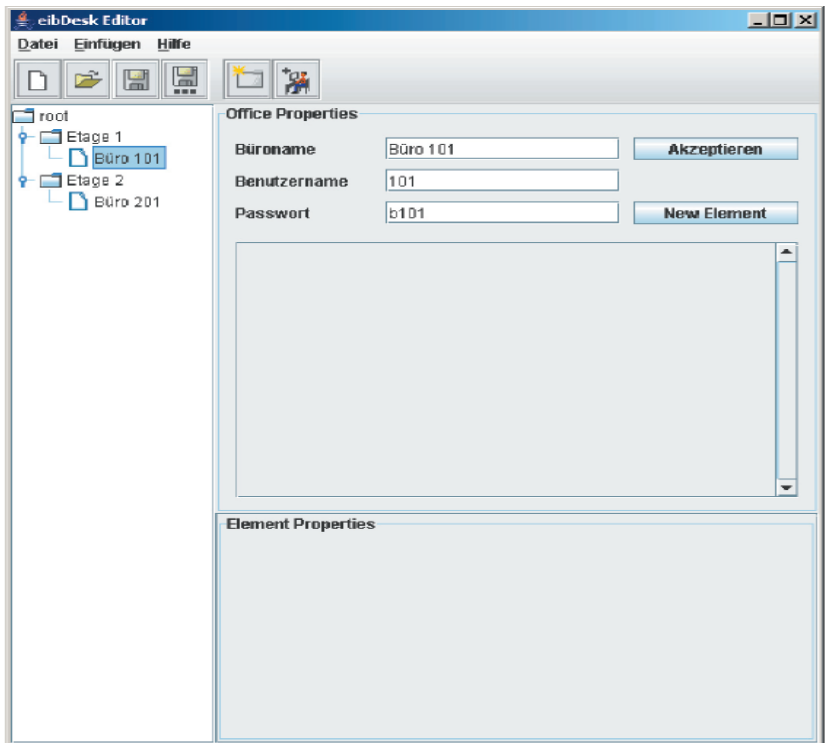

<span id="page-10-0"></span>**Abbildung 7 Office Properties**

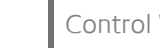

### <span id="page-11-0"></span>3.2.4 ELEMENTE HINZUFÜGEN UND KONFIGURIEREN

Ein Bedienpanel kann je nach Anforderungen aus verschiedenen Elementen bestehen. Wählen Sie ein Büro im Projektbaum aus. Über die Schaltfläche "Neues Element" können sie nun Elemente einfügen. Die Konfiguration der einzelnen Elemente erfolgt in 4 Schritten. Eine Beschreibung der einzelnen Elementtypen befindet sich im Kapitel *Elemente*

### **1. markieren des zu konfigurienden Elements,**

das markierte Element ist durch einen roten Rahmen gekennzeichnet

#### **2. Auswahl des Elementtyps,**

es stehen mehrere Elementtypen zur Auswahl.

#### **3. Vergabe von Name oder Beschreibung für das Element**

#### **4. Zuweisen der Gruppenadressen**

Das Zuweisen der Gruppenadressen kann auf unterschiedlichen Arten erfolgen.

#### **4.1. Auswahl aus ESF-Datei,**

(vorausgesetzt diese wurden eingebunden s.h. ESF-Datei laden)

Mit einem Klick auf die Schaltfl äche neben den Adressfeld öff net sich ein Fenster, in dem sämtliche Gruppenadressen mit Bezeichnungen aufgeführt sind. Mit einem Doppelklick werden diese in die untenstehende Liste übernommen und über die Schaltfl äche "OK" dem Element zugeordnet Mit einem Klick auf das rote X kann ein Eintrag wieder entfernt werden. Die Reihenfolge der Einträge lässt sich über die linke Schaltfl äche ändern.

| Maingroup | Middlegroup | Subgroup       | EIB-Address | EIS-Type              |
|-----------|-------------|----------------|-------------|-----------------------|
| Etage1    | Beleuchtung | Licht schalten | 1/0/0       | EIS 1 'Switching' (1. |
| Etage1    | Jalousie    | Jalousie move  | 1/1/0       | EIS 1 'Switching' (1  |
| Etage1    | Jalpusie    | Jalousie step  | 1/1/1       | EIS 1 'Switching' (1  |
| Etage1    | Jalousie    | Jalousie stop  | 1/1/2       | EIS 1 'Switching' (1  |
| Etage1    | Jalousie    | Windwaechter   | 1/1/3       | EIS 1 'Switching' (1  |
| Etage2    | Beleuchtung | Licht schalten | 2/0/0       | EIS 1 'Switching' (1  |
| Etage2    | Heizung     | Ist-Wert       | 2/1/0       | Uncertain (2 Byte)    |
| Etage2    | Heizung     | Soll - Wert    | 2111        | Uncertain (2 Byte)    |
|           |             |                |             |                       |
|           |             |                |             |                       |

**Abbildung 8 Auswahl aus ESF-Datei**

<span id="page-11-1"></span>**Hinweis:**

**Hat das Element nur eine "sendende" Funktion (Schalter) wird nur eine Adressenauswahl**  zugelassen. Bei Elementen mit "hörender" Funktion (Jalousie Windwächter, Ist-, **Sollwerttemperatur) ist eine Auswahl von bis zu 5 Adressen möglich, wobei nur die Oberste/ Erste gesendet wird.**

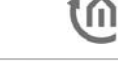

### **4.2. Auswahl aus Matrix**

Mit einem Klick auf die Schaltfl äche neben den Adressfeld öff net sich ein Fenster, in dem eine Matrix mit allen Gruppenadressen dargestellt ist. Über eine Auswahl kann zwischen den Hauptbzw. Mittelgruppen gewechselt werden. Mit einem Doppelklick werden diese in die untenstehende Liste übernommen und über die Schaltfl äche "OK" dem Element zugeordnet Mit einem Klick auf das rote X kann ein Eintrag wieder entfernt werden. Die Reihenfolge der Einträge lässt sich über die linke Schaltfl äche ändern.

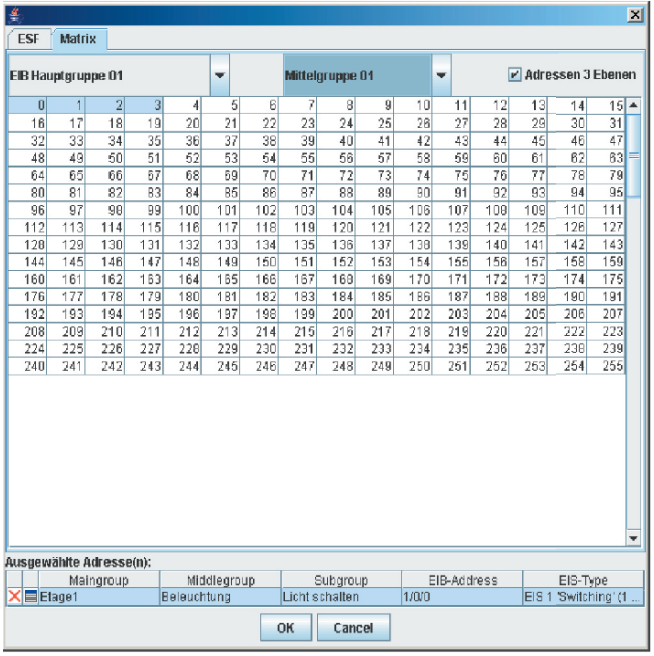

**Abbildung 9 Auswahl aus Matrix**

#### <span id="page-12-0"></span>**Hinweis zu 4.1 und 4.2:**

Hat das Element nur eine "sendende" Funktion (Schalter) wird nur eine Adressenauswahl zugelassen. Bei Elementen mit "hörender" Funktion (Jalousie Windwächter, Ist-, **Sollwerttemperatur) ist eine Auswahl von bis zu 5 Adressen möglich, wobei nur die Oberste/ Erste gesendet wird.**

### **4.3. Gruppenadressen manuell vergeben**

Die Gruppenadressen können auch direkt in das Feld eingetragen werden. Die Farbe des Textfeldes kennzeichnet, ob es sich dabei um eine gültige EIBAdresse handelt. gelb: keine Adresse eingegeben

rot: die Eingabe ist nicht korrekt

grün: die Adresse(n) sind gültig

Es können auch hier bis zu fünf Gruppenadressen zugeordnet werden. Die generelle Syntax sieht folgendermaßen aus:

2/12(2/13,2/14,2/15,2/16)

An erster Stelle steht die sendende Gruppenadresse und in den Klammern die restlichen zugeordneten Gruppenadressen, die jeweils durch ein Komma getrennt werden.

Das Beispiel zeigt die Schreibweise für das 2-stufige Gruppenkonzept (Hauptgruppe/Untergruppe). Neben dieser wird ebenfalls das 3-stufige Gruppenkonzept unterstützt ( Hauptgruppe/Mittelgruppe/Untergruppe). Die Syntax bleibt erhalten.

2/0/12(2/0/13,2/0/14,2/0/15,2/0/16)

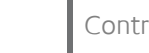

### <span id="page-13-0"></span>3.2.5 SPEICHER UND LADEN EINES PROJEKTES

Für das Speichern eines Projektes stehen 2 Optionen zur Verfügung.

#### **1.Speichern**

Überschreibt die vorher geöffnete oder zuletzt gespeicherte Datei. Wenn zuvor keine Datei geöffnet oder abgespeichert wurde, öffnet sich der Dateibrowser mit dem der Speicherort und Name der Datei gewählt werden kann.

#### **2. Speicher unter....**

Es erscheint der Dateibrowser mit dem Speicherort und Name der Datei gewählt werden können. Die Daten werden als XML-File gespeichert und können unter dem Menüpunkt "Projekt laden" wieder geöffnet werden.

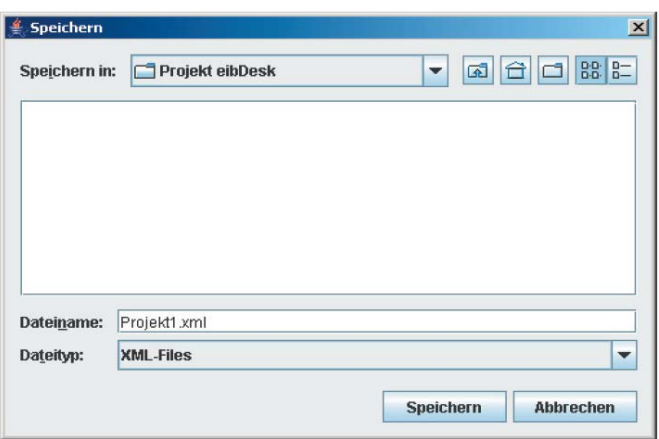

**Abbildung 10 Speichern von Projekten**

### <span id="page-13-2"></span><span id="page-13-1"></span>3.2.6 PROJEKTDOKUMENTATION ERSTELLEN

Um eine Projektdokumentation zu erstellen und auszudrucken wählen Sie im Menü "Datei" den Eintrag "Projektdokumentation erstellen". Es erscheint ein neues Fenster im der Dokumentation von dem aktuell geöffneten Projekt. Zum Drucken klicken Sie auf de Schaltfl äche "PRINT"

| ♨                        |                                                                    | $\vert x \vert$ |  |  |  |
|--------------------------|--------------------------------------------------------------------|-----------------|--|--|--|
|                          | <b>PRINT</b>                                                       |                 |  |  |  |
|                          | C:\Dokumente und Einstellungen\kleiner\Eigene Dateien\Projekt1.xml | ۸               |  |  |  |
| Etage 1<br>1.            |                                                                    |                 |  |  |  |
| 1.1. Büro 101            |                                                                    |                 |  |  |  |
| 2.<br>Etage 2            |                                                                    |                 |  |  |  |
| 2.1. Büro 201            |                                                                    |                 |  |  |  |
| 1. Etage 1               |                                                                    |                 |  |  |  |
| 1.1. Büro 101            |                                                                    |                 |  |  |  |
| Benutzername             | 1 <sub>01</sub>                                                    |                 |  |  |  |
| Passwort                 | b101                                                               |                 |  |  |  |
| <b>Schalter</b>          |                                                                    |                 |  |  |  |
| Beschreibung             | Licht schalten                                                     |                 |  |  |  |
| Adresse                  | 1/0/0                                                              |                 |  |  |  |
| <b>Jalousie</b> fahren   |                                                                    |                 |  |  |  |
| Beschreibung             | Jaiousie move                                                      |                 |  |  |  |
| Invertieren              | false                                                              |                 |  |  |  |
| Bewegungsadresse         | 1/1/0                                                              |                 |  |  |  |
| <b>Stop-Adresse</b>      | 1/1/2                                                              |                 |  |  |  |
| Windwächter              | 1/1/3                                                              |                 |  |  |  |
| <b>Jalousie Lamellen</b> |                                                                    |                 |  |  |  |
| <b>Beschreibung</b>      | Jalousie step                                                      |                 |  |  |  |
| Invertieren              | false                                                              |                 |  |  |  |
| Step-Adresse             | 1/1/1                                                              |                 |  |  |  |
| Windwächter              | 1/1/3                                                              |                 |  |  |  |
| 2. Etage 2               |                                                                    |                 |  |  |  |
| 2.1. Büro 201            |                                                                    |                 |  |  |  |
| Benutzername             | 201                                                                |                 |  |  |  |
| <b>Dagmant</b>           | 5201                                                               |                 |  |  |  |

<span id="page-13-3"></span>**Abbildung 11 Print Anzeige**

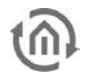

### <span id="page-14-0"></span>3.2.7 UPLOAD IN DEN EIBPORT

Damit das Projekt dem Control W Client zur Verfügung steht und die Bedienpanels verwendet werden können muss das Projekt in den eibPort geladen werden. Dazu ist eine Verbindung zum eibPort über LAN, Internet oder ISDN notwendig.

Um das geöffnete Projekt in den eibPort zu laden wählen Sie den Menüpunkt Datei >> Projekt uploaden. Es erscheint ein Dialog zur Eingabe der eibPort Adresse.

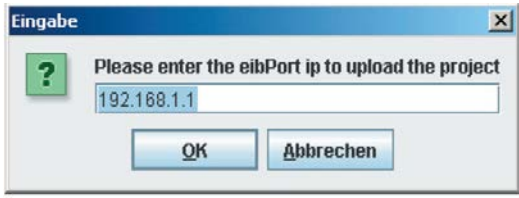

**Abbildung 12 IP-Eingabe**

<span id="page-14-1"></span>Nach der erfolgreichen Übertragung können die Control W Clients die Bedienpanels nutzen.

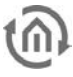

## <span id="page-15-0"></span>**3.3ELEMENTE**

Für die Gestaltung der Bedienpanels steht eine Auswahl an Elementtypen zur Verfügung.

### ELEMENT "SCHALTER"

Das Element Schalter (Switch) dient zum senden von EIS 1 Werten. Dieses Element hat nur eine sendende Funktion, dass heißt es werden von dem Element keine Gruppenadressen empfangen.

### ELEMENT "JALOUSIE FAHREN"

Das Element Jalousie fahren ,dient zum Senden von Jalousiebefehlen. Neben fahren (auf/ab) steht auch ein Stop-Befehl zur Verfügung. Zusätzlich kann ein Windwächter eingebunden werden um bei Windalarm die Funktion zu deaktivieren, dass heißt es werden keine Telegramme mehr von diesem Element gesendet um Sturmschäden zu vermeiden.

Die gesendeten und empfangenen Werte sind alle vom Typ EIS 1.

Mit dem Eintrag "Invertieren" kann die Bewegungsrichtung umgekehrt werden.

### ELEMENT "JALOUSIE LAMELLEN"

Über das Element Jalousie Lamellen kann die Lamellenneigung der Jalousie geändert werden. Der Windwächter hat dieselbe Funktion wie bei dem Element "Jalousie fahren". Über den Eintrag "Invertieren" kann auch hier die Bewegungsrichtung geändert werden. Die gesendeten und empfangenen Werte sind alle vom Typ EIS 1.

#### ELEMENT "TEMPERATUR"

Diese Element dient zur Anzeige der Ist- und Solltemperatur sowie zum senden von den geänderten Sollwerten. Der Sollwert lässt sich über die Schaltflächen + und - ändern. Als EIS Typ für die Darstellung von Ist- und Solltemperatur, sowie zum senden der geänderten Solltemperatur wird EIS 5 (2 Byte Fließkomma) unterstützt.

#### ELEMENT "4 BIT DIMMER"

Mit diesem Element können Telegramme zum relativen Dimmen (4 Bit) gesendet werden. Neben der Gruppenadresse für das Dimmen, kann diesem Element die Gruppenadresse für das schalten zugeordnet werden. Die unterstützten EIS Typen sind EIS 2 (4 Bit) (Dimmadresse) und EIS 1 (Schaltadresse).

#### ELEMENT "DIMMER"

Das Element Dimmer sendet Beleuchtungswerte 0-100% an die eingetragene Adresse. Der Beleuchtungswert wird als EIS 6 -Wert (1 Byte) gesendet.

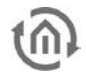

## <span id="page-16-0"></span>**4 CONTROL W CLIENT**

Mit dem Control W Client können die Bedienpanels für die jeweiligen Büros aus dem eibPort geladen und bedient werden.

## <span id="page-16-1"></span>**4.1 PROGRAMMÜBERSICHT CONTROL W CLIENT**

Das Programfenster des Control W Clients ist folgendermaßen aufgebaut.

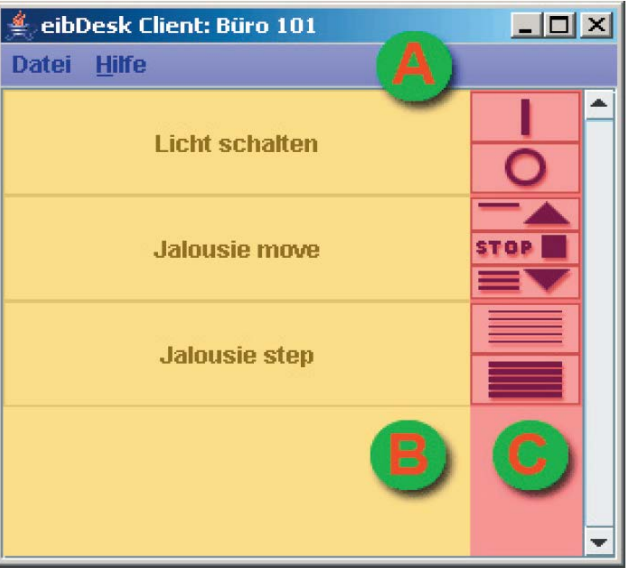

**Abbildung 13 Client Übersicht-**

- <span id="page-16-3"></span>A) Menüleiste Zugriff auf Client- Einstellungen
- B) Elementübersicht Übersicht aller Elemente des Bedienpanels von dem angemeldeten Büro.
- C) Elementbedienung Bedienteil zu dem entsprechenden Element.

### <span id="page-16-2"></span>**4.2 CLIENT KONFIGURATIONS**

Beim ersten Start, wenn noch keine Konfigurationsdatei (config.xml) in dem Programmverzeichnis vorhanden ist, erscheint der Client-Einstellungs-Dialog.

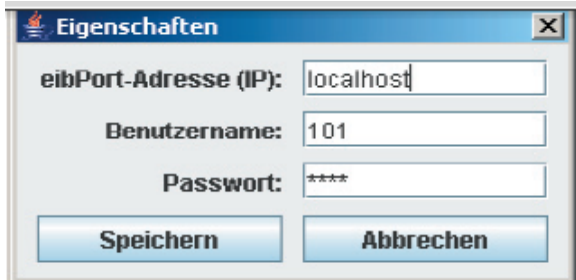

**Abbildung 14 Eigenschaften**

<span id="page-16-4"></span>Die Einstellungen umfassen die IP- Adresse des eibPorts, den Benutzernamen und Passwort. Für den Fall das später ein anderes Bedienpanel verwendet werden soll, so können diese Einstellungen im Menü Datei >> Eigenschaften geändert werden.

Sind die Einstellungen gespeichert öffnet sich das Bedienpanel des zugehörigen Büros. Diese Einstellungen sind auch bei einem erneuten Starten des Control W Clients noch vorhanden. Die folgende Abbildung zeigt ein Beispiel eines Bedienpanels eines Büros.

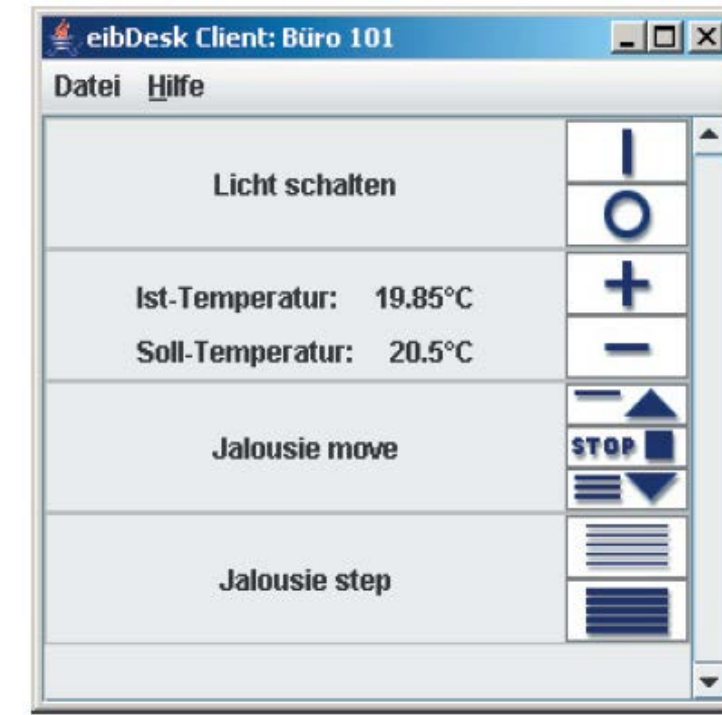

**Abbildung 15 Darstellung auf einem Bedienpanel**

## <span id="page-17-1"></span><span id="page-17-0"></span>**4.3VERBINDUNG ZUM EIBPORT**

Über das BMX-Protokoll (Binary Message Exchange) kommuniziert der Client mit dem eibPort. Zum Telegramm Senden wird eine Socketverbindung aufgebaut.

Die Verbindung wird entweder zum Senden eines Telegramms aufgebaut, oder wenn das Control W Client-Fenster aktiviert wird (aus der Taskleiste maximiert oder in den Vordergrund geholt wird).

Nach dem Aufbau der Verbindung werden zuerst alle nötigen Elementzustände abgefragt (Ist- / Soll-Temperatur, Windwächter). Erst danach werden Telegramme gesendet.

Die Socketverbindung hat ein Timeout von 60 Sekunden. Während dieser Zeit werden eventuell ankommende Telegramme empfangen und verarbeitet. Nach den 60 Sekunden wird die Verbindung automatisch getrennt. Wird während dem Timeout ein Telegramm gesendet oder das Fenster erneut aktiviert, startet das Timeout wieder neu.